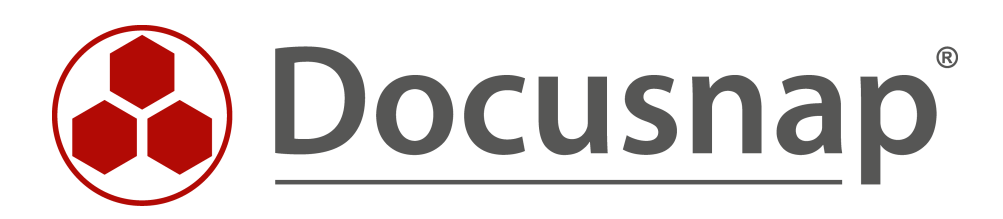

# **Berichtsjobs (CSV)**

**Verzeichnisberichte geplant ausführen**

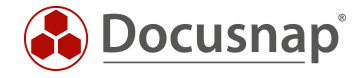

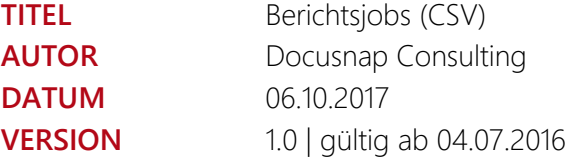

Die Weitergabe, sowie Vervielfältigung dieser Unterlage, auch von Teilen, Verwertung und Mitteilung ihres Inhaltes ist nicht gestattet, soweit nicht ausdrücklich durch die itelio GmbH zugestanden. Zuwiderhandlung verpflichtet zu Schadenersatz. Alle Rechte vorbehalten.

This document contains proprietary information and may not be reproduced in any form or parts whatsoever, nor may be used by or its contents divulged to third parties without written permission of itelio GmbH. All rights reserved.

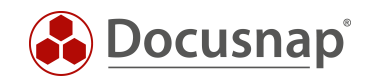

# INHALTSVERZEICHNIS

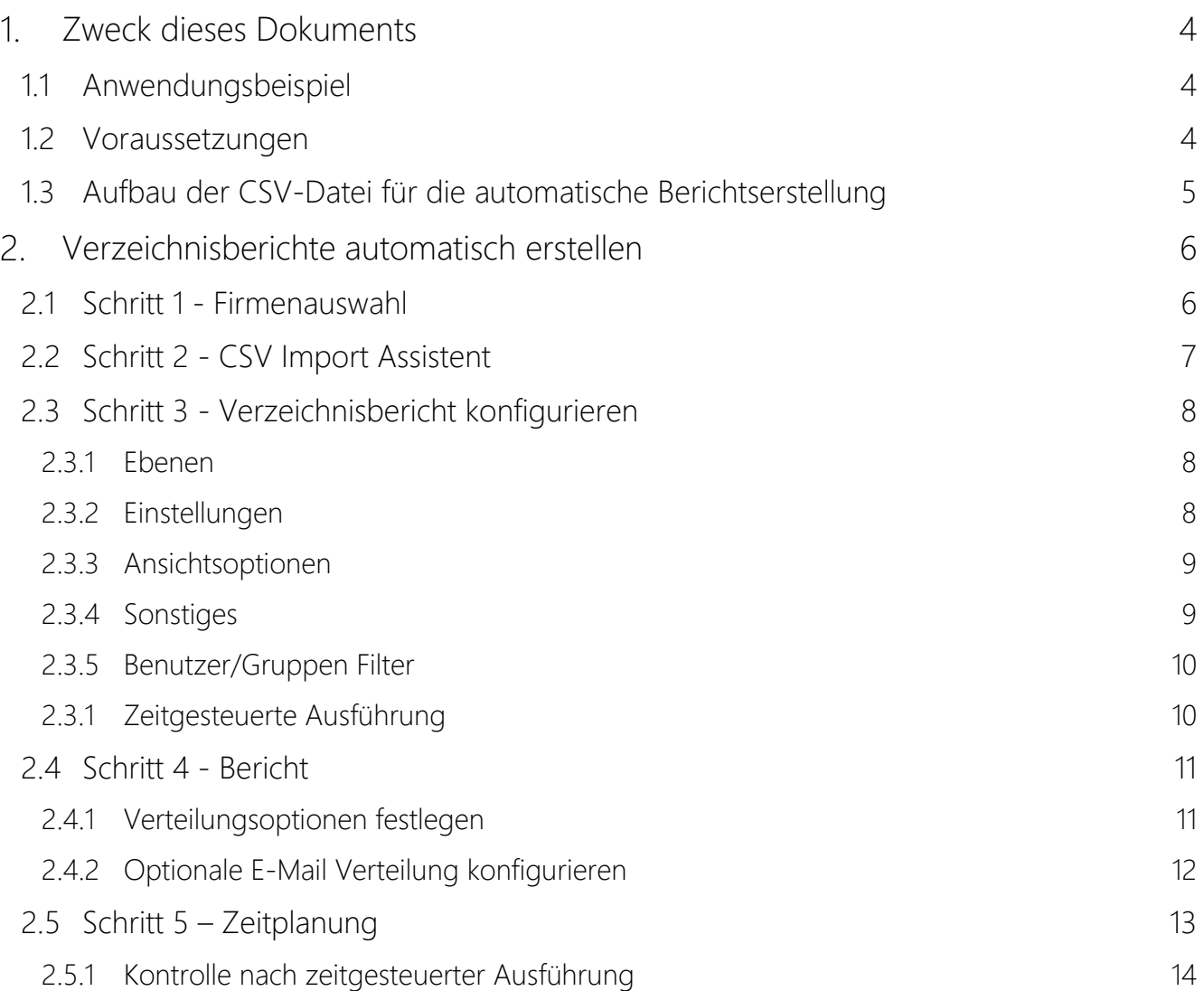

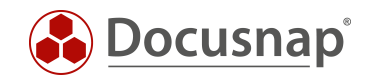

# <span id="page-3-0"></span>1. Zweck dieses Dokuments

Dieses Dokument beschreibt die Vorgehensweise, wie eine große Anzahl von Verzeichnisberichten über einen CSV Import Assistenten komfortabel erstellt, eingeplant und verteilt werden. Wir empfehlen sich mit Hilfe des Ihnen vorliegenden Dokuments diese Methode der Berichtserstellung an einem nicht produktiven Beispiel durchzuspielen.

### <span id="page-3-1"></span>1.1 Anwendungsbeispiel

In einem Unternehmen werden für kritische Verzeichnisstrukturen Verantwortliche benannt welche regelmäßig prüfen ob der Personenkreis von spezifischen Freigaben korrekt ist und ob alle Berechtigungen in Ordnung sind (ShareOwner). Die für eine Überprüfung erforderlichen Daten sind durch die IT-Fachabteilung bereitzustellen.

Docusnap kann alle erforderlichen Daten automatisiert und regelmäßig erfassen und sprechende Berichte für diese Fachverantwortlichen zu einem definierten Zeitpunkt in mehreren Formaten versenden.

Initial ist, für jeden Bericht einen zeitgesteuerten Job in Docusnap einzuplanen. Oft muss nun eine sehr hohe Anzahl an Berichten eingeplant werden. Die hierfür benötigte Zeit kann deutlich reduziert werden, wenn die Funktion "Berichtsjobs (csv)" verwendet wird.

### <span id="page-3-2"></span>1.2 Voraussetzungen

Dieses HowTo beschränkt sich im Wesentlichen auf die Funktion *"Berichtsjobs (csv)"*. Es wird vorausgesetzt, dass die Funktionsweise von Docusnap IT-Sicherheit und der Verzeichnisbericht (Ressource) grundsätzlich bereits bekannt ist.

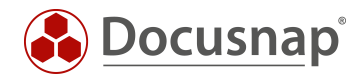

# <span id="page-4-0"></span>1.3 Aufbau der CSV-Datei für die automatische Berichtserstellung

FQDN der Domäne, Hostname, Startpunkt des Berichts (Freigabe oder Verzeichnis) sowie der Empfänger für den automatischen Mailversand können in Excel erstellt und dann als Datei vom Typ CSV gespeichert werden. Die Spalte Mail ist optional alle anderen Spalten müssen gültige Einträge enthalten:

Domäne; Host; Freigabe\Pfad; Mail

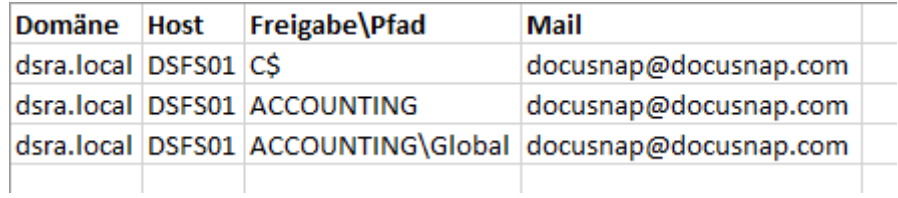

Abbildung 1 – CSV Datei erstellen: Excel-Ausgabe

<span id="page-4-1"></span>Die Excel Ausgabe als strukturierte Textdatei (CSV):

```
Domäne; Host; Freigabe\Pfad; Mail
dsra.local; DSFS01; C$; docusnap@docusnap.com
dsra.local;DSFS01;ACCOUNTING;docusnap@docusnap.com
dsra.local;DSFS01;ACCOUNTING\Global;docusnap@docusnap.com
```
Abbildung 2 - CSV-Datei erstellen: strukturierte Textdatei

<span id="page-4-2"></span>Hinweis: Die Erstellung via Excel ist nur eine von vielen Möglichkeiten eine gültige CSV Datei zu erstellen. Docusnap unterstützt ANSI und UTF-8 Encoding.

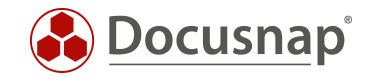

# <span id="page-5-0"></span>Verzeichnisberichte automatisch erstellen

### <span id="page-5-1"></span>2.1 Schritt 1 - Firmenauswahl

Neben Firmenauswahl und Sprache kann mit der Option "Alternativer Dokumentationspfad" festgelegt werden wo im Filesystem die erstellten Dokumente abgespeichert werden. Wird hier nichts angegeben, werden alle Dokumente im Docusnap Dokumentationspfad abgelegt. Im [Benutzerhandbuch](https://www.docusnap.com/hilfe/docusnap-x/anwender/Docusnap-Fortgeschrittene-Themen-Automatisierte-Berichtserstellung.html) wird der Dialog detailliert beschrieben.

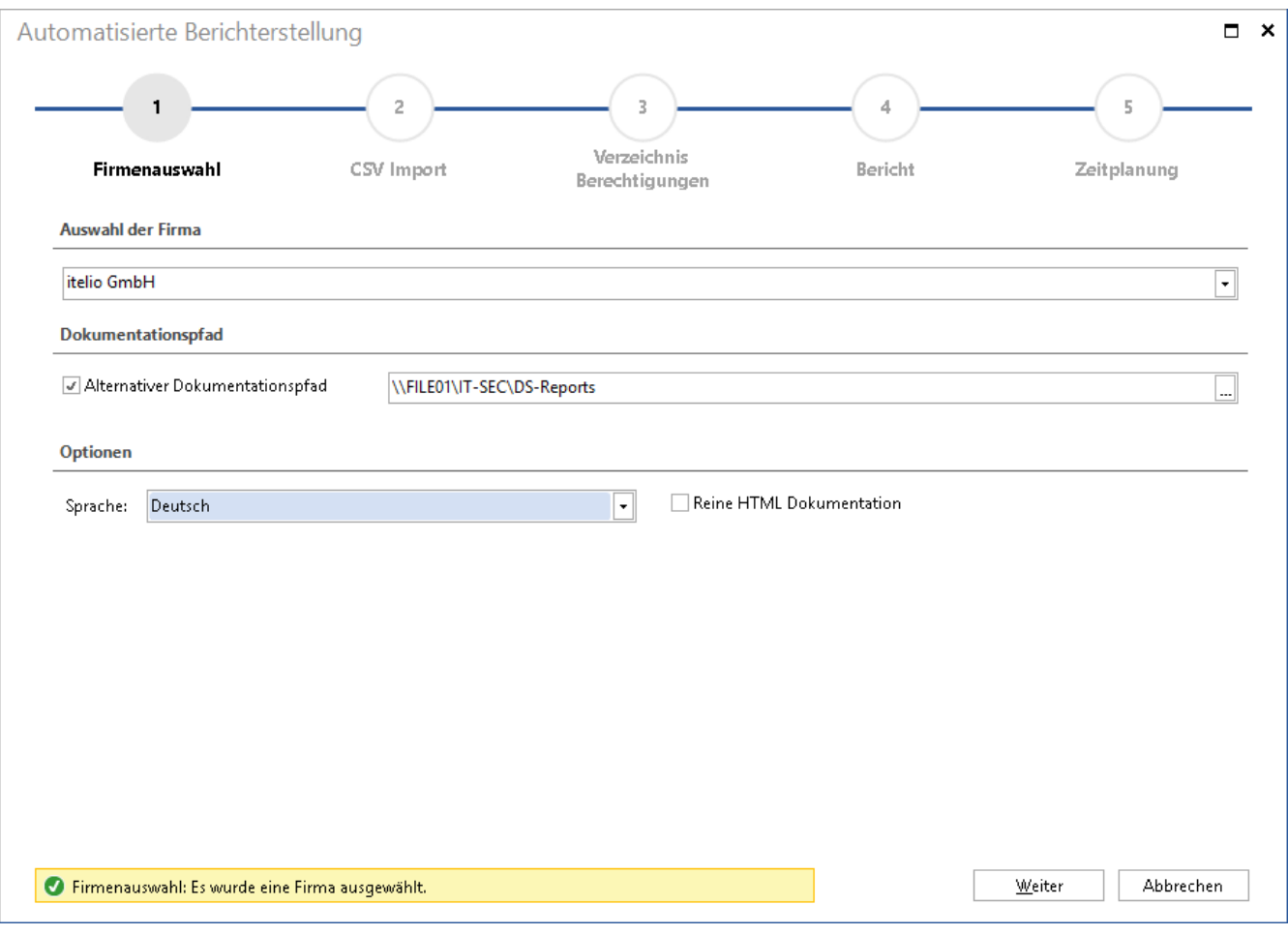

<span id="page-5-2"></span>Abbildung 3 - Firmenauswahl

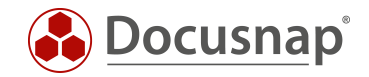

# <span id="page-6-0"></span>2.2 Schritt 2 - CSV Import Assistent

Die zuvor erstellte CSV-Datei wird nun in Docusnap importiert. Dazu wird der Assistent *"Berichtsjobs (csv)"* im Bereich IT-Sicherheit aufgerufen und als erstes die CSV-Datei ausgewählt. Ist, wie in diesem Beispiel, eine Überschrift vorhanden ist die Option *"erste Zeile als Überschrift"* zu aktivieren.

Das hier gezeigte Beispiel zeigt alle unterstützten Varianten der Spalte "FREIGABE\PFAD":

- Freigaben (hier ACCOUNTING) werden unterstützt
- Versteckte Freigaben (hier C\$) werden unterstützt
- Ein Verzeichnis unterhalb einer Freigabe kann ebenfalls als Startpunkt für den Verzeichnisbericht ausgewählt werden (hier ACCOUNTING\Global)

| Verzeichnis<br>Firmenauswahl<br>CSV Import<br>Bericht<br>Zeitplanung<br>Berechtigungen<br><b>CSV Import</b><br>C:\Users\Administrator\Desktop\CSV-Import.csv<br>Datei:<br>Frste Zeile als Überschrift<br><b>DOMÄNE</b><br>$\checkmark$<br><b>HOST</b><br>FREIGABE\PFAD<br>MAIL<br>$\blacktriangledown$<br>W<br>C\$<br>$\overline{\mathbf{v}}$<br>dsra.local<br>DSFS01<br>docusnap@docusnap.com<br>W<br>$\blacktriangledown$<br>dsra.local<br><b>ACCOUNTING</b><br>docusnap@docusnap.com<br>DSFS01<br>W<br>$\blacktriangledown$<br>dsra.local<br>docusnap@docusnap.com<br>DSFS01<br>ACCOUNTING\Global | 1 | 2 | 3 | 4 | 5             |
|----------------------------------------------------------------------------------------------------|---|---|---|---|---------------|
|                                                                                                    |   |   |   |   |               |
|                                                                                                    |   |   |   |   |               |
|                                                                                                    |   |   |   |   | 0<br>$\ldots$ |
|                                                                                                    |   |   |   |   |               |
|                                                                                                    |   |   |   |   |               |
|                                                                                                    |   |   |   |   |               |
|                                                                                                    |   |   |   |   |               |
|                                                                                                    |   |   |   |   |               |
|                                                                                                    |   |   |   |   |               |
|                                                                                                    |   |   |   |   |               |
|                                                                                                    |   |   |   |   |               |

Abbildung 4 – Assistent: Import der CSV-Datei

<span id="page-6-1"></span>Hinweis: Es erfolgen mehrere Plausibilitätsprüfungen. Zum Zeitpunkt des CSV Imports müssen die in der CSV Datei aufgeführten Freigaben und Shares erreichbar sein. Sind Einträge ungültig, werden diese Zeilen ausgegraut und für die weitere Verarbeitung nicht berücksichtigt.

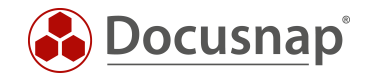

### <span id="page-7-0"></span>2.3 Schritt 3 - Verzeichnisbericht konfigurieren

Im Schritt *"Verzeichnis Berechtigungen"* werden der Inhalt, Umfang und die Darstellung der zu erstellenden Verzeichnisberichte festgelegt. Diese Einstellungen sind für alle mit diesem Assistenten erstellen Verzeichnisberichte gültig. Soll für spezifische Verzeichnisberichte eine andere Einstellung benötigt werden sind diese gesondert einzuplanen.

#### <span id="page-7-1"></span>2.3.1 Ebenen

Erfolgt keine Anpassung ist der Standardwert eine Ebene ab dem Einstiegspunkt (Freigabe oder Verzeichnis der CSV Datei). Die Tiefe kann über die Anzahl der Ebenen oder über die Option *"alle Ebenen anzeigen"* frei festgelegt werden:

<span id="page-7-3"></span>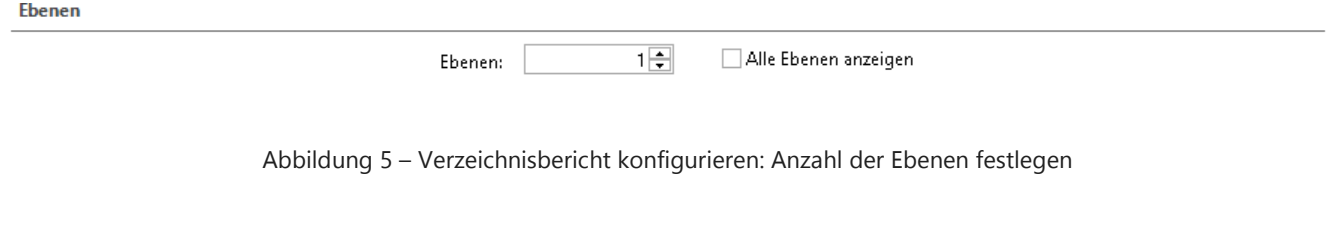

#### <span id="page-7-2"></span>2.3.2 Einstellungen

Eine Erläuterung sämtlicher Einstellungen finden Sie in der Online Dokumentation (Link [Benutzerhandbuch\)](https://www.docusnap.com/hilfe/docusnap-x/anwender/docusnap-berechtigungsanalyse-analyse-effektive-rechte.html)

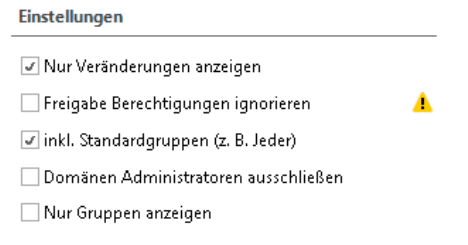

Abbildung 6 – Verzeichnisbericht konfigurieren: Einstellungen konfigurieren

<span id="page-7-4"></span>Hinweis: Im Standard ist die Option *"nur Veränderungen anzeigen"* gesetzt. Damit werden Verzeichnisse im Bericht nur dann ausgegeben wenn sich die Berechtigungen zum übergeordneten Verzeichnis verändert haben. Diese Einstellung sollte möglichst beibehalten werden da der Bericht so nur die Abweichungen ausgibt. Dadurch reduziert sich der Umfang erheblich. Zusätzlich ist es deutlich einfacher auf Abweichungen zu prüfen da nur die Deltas ausgegeben werden.

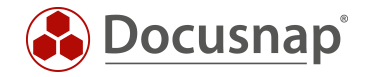

#### <span id="page-8-0"></span>2.3.3 Ansichtsoptionen

Die Ansichtsoptionen legen fest wie ausführlich Berechtigungen abgebildet werden:

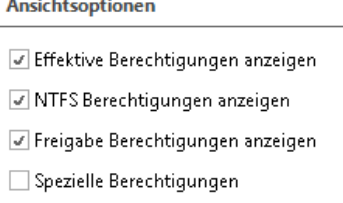

Abbildung 7 - Verzeichnisbericht konfigurieren: Ansichtsoptionen konfigurieren

<span id="page-8-2"></span>Hinweis: Speziell für die Weitergabe an Verzeichnisverantwortliche hat es sich bewährt nur die Option "effektive Berechtigungen anzeigen" auszuwählen.

#### <span id="page-8-1"></span>2.3.4 Sonstiges

Bitte prüfen Sie welches Berichtsformat für Ihren Zweck am besten geeignet ist. In der Vorauswahl ist der *"horizontale Bericht"* ausgewählt.

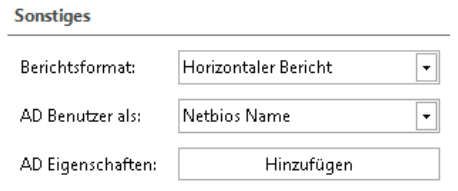

Abbildung 8 – Verzeichnisbericht konfigurieren: Sonstiges

<span id="page-8-3"></span>Hinweis: Das Format *"vertikaler Bericht"* ist für eine Prüfung der aktuellen Berechtigungen oft eine gute Wahl da hier auf zwei Achsen die Benutzerrechte sowie die Verzeichnisstruktur einfach lesbar dargestellt werden. Wird diese Berichtsform gewählt empfehlen wir in den "erweiterten Optionen" in der Berichtserstellung den Bericht ausschließlich im Excel Format zu erstellen.

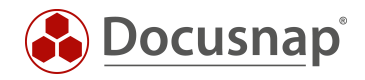

### <span id="page-9-0"></span>2.3.5 Benutzer/Gruppen Filter

Mit dem Benutzer/Gruppen Filter können Benutzer bzw. Gruppen ausgefiltert werden und werden dann unabhängig von ihren Berechtigungen im Verzeichnisbericht nicht mehr ausgegeben.

| Liste: | ohne Domänen-Admins | $\ddot{}$         | Hinzufügen |
|--------|---------------------|-------------------|------------|
| Suche: |                     | $\cdots$          | Hinzufügen |
|        | <b>NAME</b>         | REKURSIV AUFLÖSEN | Entfernen  |
| М      | DSRA\adm_docusnap   |                   |            |
| А      | DSRA\adm_ham        |                   |            |
| å.     | DSRA\adm_ima        |                   |            |

Abbildung 9 - Verzeichnisbericht konfigurieren: Benutzer/Gruppen Filter

<span id="page-9-2"></span>Hinweis: Wird diese Filterfunktion für die Berichtserstellung benötigt müssen alle erforderlichen Filter zu diesem Zeitpunkt bereits vorhanden sein. In unserem [Benutzerhandbuch](https://www.docusnap.com/hilfe/docusnap-x/anwender/docusnap-berechtigungsanalyse-analyse-benutzer-gruppen-filter.html) finden Sie hierzu eine Funktionsbeschreibung.

#### <span id="page-9-1"></span>2.3.1 Zeitgesteuerte Ausführung

Mit dem Steuerelement "Planen" wird der Assistent für die zeitgesteuerte Berichtserstellung gestartet. Eine interaktive Ausführung ist nicht vorgesehen. Die aktive Option *"Dokumentationserstellung planen"* ist nicht abwählbar.

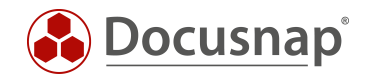

Druckvorbereitung (MDC)

 $\Box$   $\times$ 

# <span id="page-10-0"></span>2.4 Schritt 4 - Bericht

#### <span id="page-10-1"></span>2.4.1 Verteilungsoptionen festlegen

Im nächsten Schritt sind folgende Informationen einzutragen:

- "Optionale Berichtselemente" Das Deckblatt sowie Kopf und Fußzeile können hier abgewählt werden
- In den "Erweiterten Optionen" werden die benötigten Ausgabeformate festgelegt
- "Papierformat" legt das Papierformat fest, im Standard ist A4 hinterlegt

Automatisierte Berichterstellung  $\overline{2}$  $\overline{a}$  $\mathbb{Q}$ 3 Verzeichnis Firmenauswahl CSV Import **Bericht** Zeitplanung Berechtigungen Verteilungsoptionen: Enweiterte Optionen  $\sqrt{ }$  Fußzeile ☑ Kopfzeile O Deckblatt  $\Box$  Word Dokumente erstellen Papierformat: A4 HTML Dokumente erstellen D PDF Dokumente erstellen Excel Dokumente erstellen **Verteilung** ODT Dokumente erstellen

E-Mail Verteilung  $\overline{1}$ 

<span id="page-10-2"></span> $\sigma_{\rm{max}}$  and

Abbildung 10 - Berichtsausgabe konfigurieren - Verteilungsoptionen

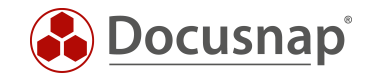

### <span id="page-11-0"></span>2.4.2 Optionale E-Mail Verteilung konfigurieren

Wird die E-Mail Verteilung ausgewählt werden die erstellen Berichte in dem unter *"Erweiterte Optionen"* ausgewählten Format zusätzlich per Mail versendet. Im Standard wird in diesem Dialog ein *"Empfängerfeld"* anzeigt. Dieses Feld entfällt da die Mailadresse des Empfängers bereits durch den CSV Import bekannt ist. Der *"Betreff"* sowie die *"Nachricht"* sind für alle mit diesem Dialog erstellten Berichte identisch.

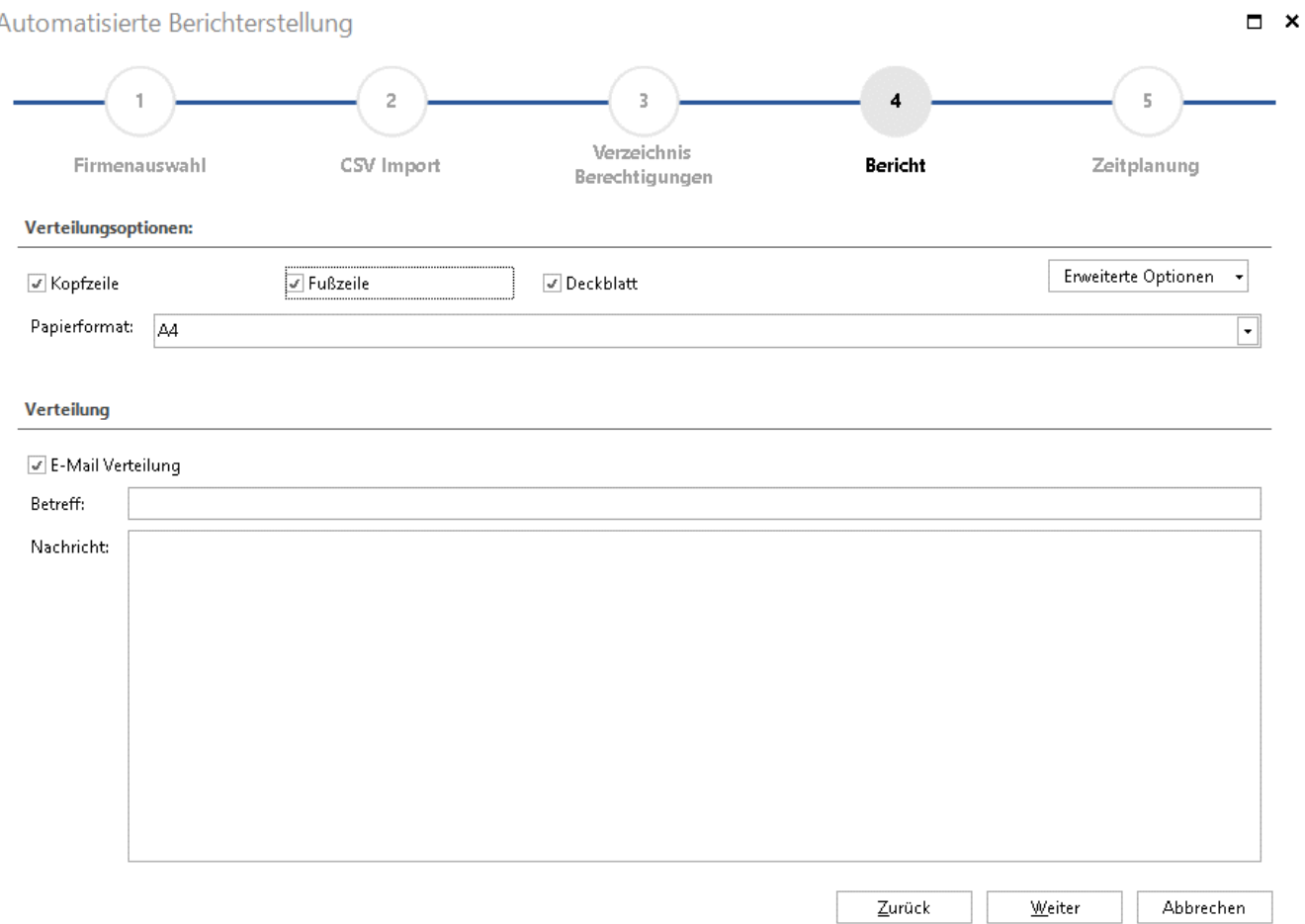

<span id="page-11-1"></span>Abbildung 11 – Berichtsausgabe konfigurieren - E-Mail Verteilung

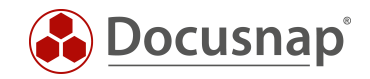

# <span id="page-12-0"></span>2.5 Schritt 5 – Zeitplanung

Im letzten Schritt wird die zeitgesteuerte Ausführung konfiguriert. Für dieses Beispiel wurde eine monatliche Berichtserstellung ausgewählt. Die Berichte werden jeden ersten Montag im Monat um 07:00 Uhr erstellt und im Anschluss verteilt. Für die Erstellung ist ein Zeitfenster einzuplanen da immer nur ein Bericht erstellt wird. Sind also z.B. 100 Berichte eingeplant ist nach dem ersten Lauf zu kontrollieren wie lange die komplette Erstellung gedauert hat. Mit dieser Information kann dann eine Feinplanung erfolgen die verhindert, dass sich die Berichtserstellung mit anderen zeitgesteuerten Jobs überschneidet.

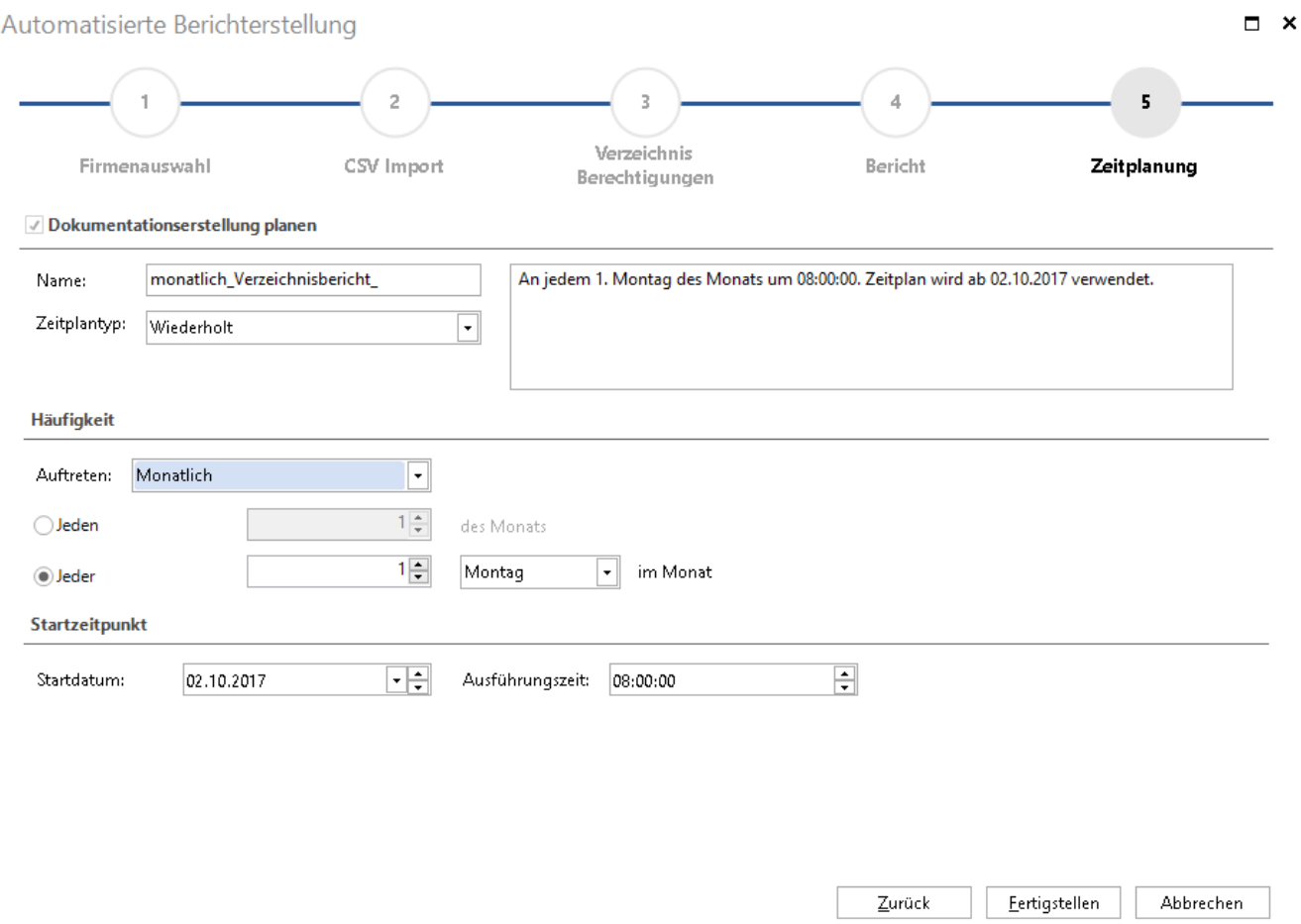

Abbildung 12 - Zeitplanung - zeitgesteuerte Ausführung einplanen

<span id="page-12-1"></span>Hinweis: Das Eingabefeld "Name" hat hier eine Sonderfunktion da der Name nicht nur für einen Bericht gilt. Deshalb wird mit "Name" das Präfix festgelegt welches jedem Berichtsjob vorangestellt wird. Wir erweitern dieses Präfix durch den jeweiligen UNC Pfad aus der CSV-Datei und stellen somit die Eindeutigkeit der Jobbezeichnungen sicher.

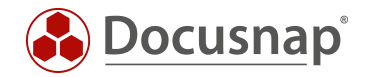

#### <span id="page-13-0"></span>2.5.1 Kontrolle nach zeitgesteuerter Ausführung

In der Docusnap Auftragsverwaltung kann die erfolgreiche Erstellung sowie die Erstellungszeit jederzeit kontrolliert werden. Eine Funktionsbeschreibung der Auftragsverwaltung finden Sie in unserem [Benutzerhandbuch.](https://www.docusnap.com/hilfe/docusnap-x/anwender/Docusnap-Server-Auftragsverwaltung.html)

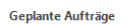

<span id="page-13-1"></span>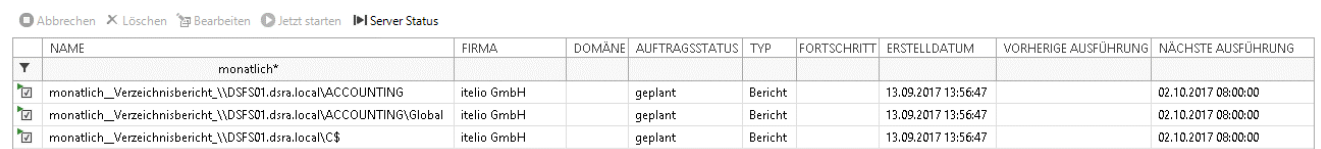

Abbildung 13 – Zeitplanung – Ausführung kontrollieren

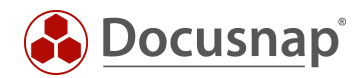

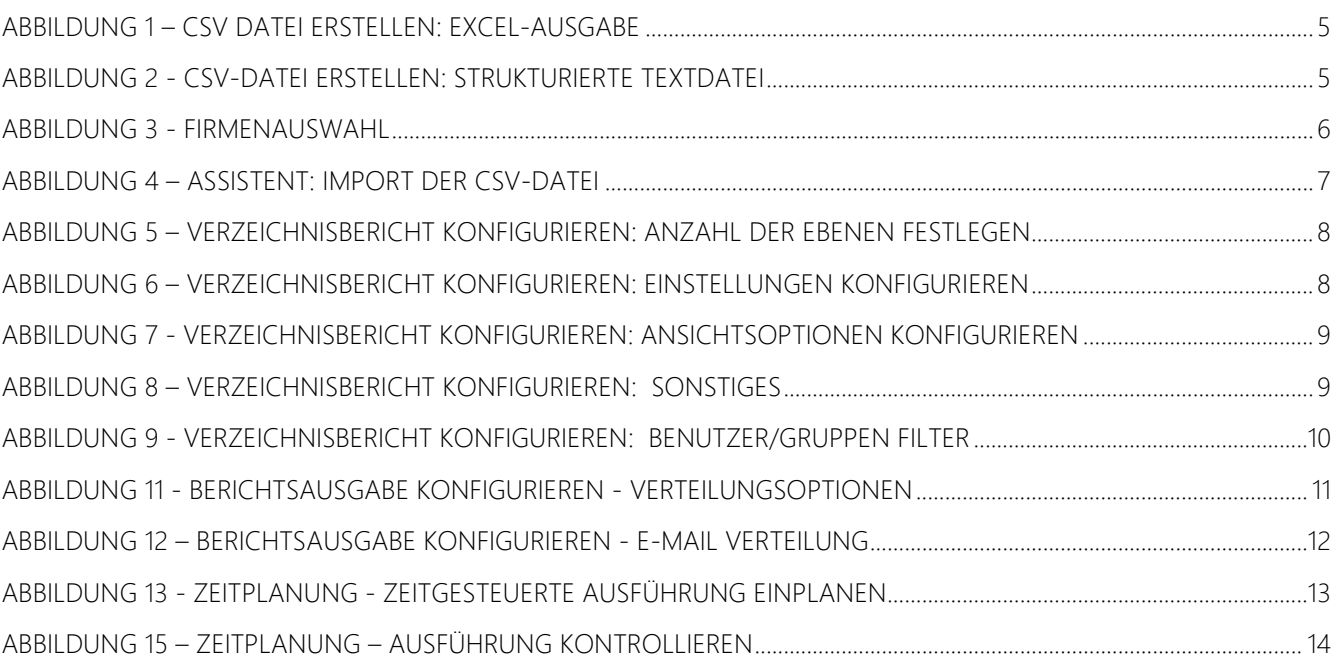

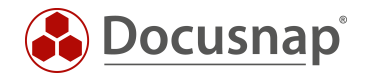

#### VERSIONSHISTORIE

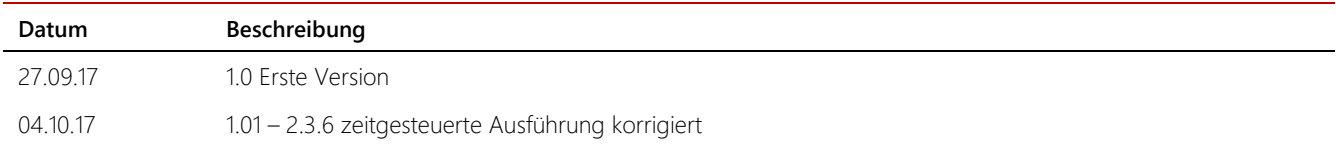

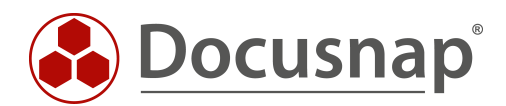

support@docusnap.com | www.docusnap.com/support © itelio GmbH - www.itelio.com